(This example is when employee is repaying an amount)

Revised 5/30/06

# Add a Paysheet

Payroll for North America > Payroll Processing USA > Update Paysheets > By Paysheet Choose "Add a New Value" tab

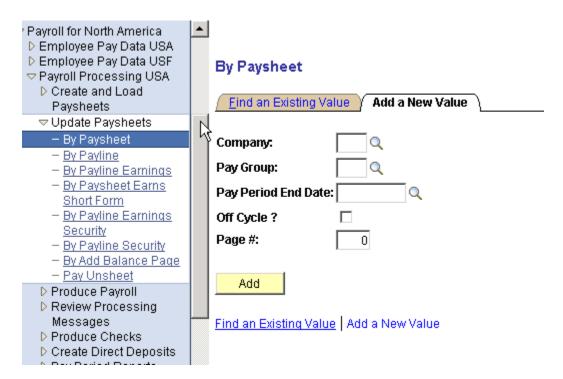

Company
Pay Group
Pay Period End Date
Off Cycle?

Page #

Click ADD

From Overpayment Form From Overpayment Form

Enter current pay period end date that manual check will be processing in **Leave blank** \*Exception: If you need to have the manual check confirmed prior to the actual confirmation for the pay period end date you entered, then you may check Off Cycle. You *must* contact Brian Sanders or Christina Brown for authorization prior to checking the box).

Select from a range of page numbers available for your business unit. See Appendix.

(This example is when employee is repaying an amount) Revised 5/30/06

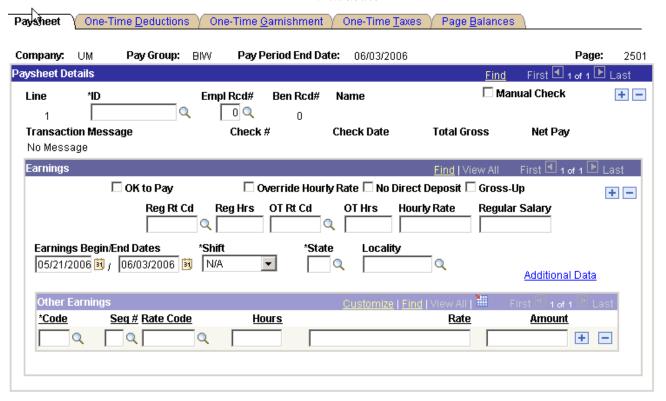

ID and Empl Rcd# From Overpayment Form

Manual Check Always click on and that will allow Check# and Check Date to open

Check # Use smart numbering (see appendix)

Check Dt Use the date of issue as shown on the original payroll check or advice.

\*\*When processing overpayment for multiple checks and the checks cross

quarters, a manual check must be processed for each quarter. Always enter as a negative amount. From Overpayment Form

**Total Gross** Net Pay Always enter as a negative amount. From Overpayment Form

Always click on OK to Pay

Other Earnings Code From Overpayment Form

(if hourly earn code) From Overpayment Form – should be entered as Hours

negative hours

(if rate differs from employee's regular rate, eg, DF2) From Overpayment Rate

Amount (if earn code is by amounts) From Overpayment Form – should be

entered as a negative amount

(This example is when employee is repaying an amount) Revised 5/30/06

# Click on **Additional Data**

**Additional Data** 

#### \*Business U \*Tax Periods: Q Anni Tax Prds: \*Department: Q \*Pay Frequency: 📙 Job Code: Biweekly Annualized 🔻 \*Tax Method: Position: NQ FICA Status: Edit ChartField Q Combo Code: OΚ Cancel

Enter the Combo Code from the Overpayment Form. Click OK

Refresh

#### Additional Data

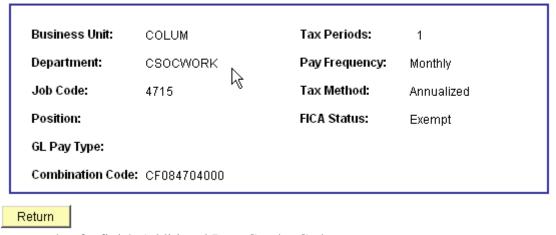

Here's an example of a finish Additional Data Combo Code.

Click on the Paysheet One-Time Deductions tab

(This example is when employee is repaying an amount)

Revised 5/30/06

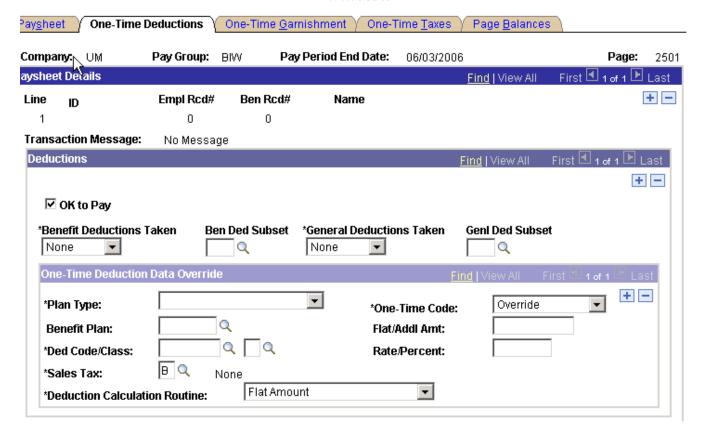

Benefit Deductions Taken: Select None. Enter all the deductions from the original checks (or

overpayment form).

General Deductions Taken: Select None. Enter all the deductions from the original checks (or

overpayment form).

Enter deductions as needed

One Time Code Refund

GARNISHMENTS – The garnishment panel does not work correctly. To process this correction, you will need to use the Miscellaneous Deduction code specific to your campus on this screen and notify Central Payroll (Central Payroll will process the JE – Central Payroll needs to know for payment purposes).

For Mizzou Credit Union and 403b deductions – A manual check will not 'pull' the money back from these areas. To process this correction, you will need to use the Miscellaneous Deduction code specific to your campus on this screen.

\*\*If you will be able to process an on-line check to replace this negative amount within the same payroll schedule as the negative manual check, then the Miscellaneous Deduction code will not be needed.

\*\*Optional (but not recommended): Select Deductions Taken if you wish to reverse all the employee's deductions. This must be decided during completion of the Overpayment Form.

(This example is when employee is repaying an amount)

Revised 5/30/06

To insert add'l rows for other deductions, click the inside the One-Time Deduction Override Box One-Time Deduction Data Override Override \*Plan Type: \*One-Time Code: Click on the Paysheet One-Time Taxes tab Paysheet One-Time Deductions One-Time Garnishment **One-Time Taxes** Page Balances Company: UM Pay Group: BIW Pay Period End Date: 06/03/2006 Page: 2501 1 of 1 Last Paysfieet Details Find | View All ID + -Line Empl Rcd# Ben Rcd# Name 0 Transaction Message: No Message Taxes Find | View All First 🛂 1 of 1 🕑 Last ☑ OK to Pav ✓ Additional Taxes One-Time Tax Data Override + -Q ☐ Federal \*State: Q Locality: \*Tax Class: Override ▼ \*One-Time Code: One-Time Tax Amount: State: From Overpayment Form Federal Box: Check this box when working with OASDI, Medicare and Federal Withholding taxes. Tax Class: Select Withholding (unless you're working with OASDI/Medicare) One-Time Code: Select Refund (to achieve effect of negative amount) One-Time Tax Amount: From Overpayment Form (enter a positive amount) To insert additional rows for other taxes, click on the inside the One-Time Tax Data Override Box One-Time Tax Data Override

\*Entries for Federal OASDI/ER and Federal MED/ER are only needed if the employee was previously terminated.

■ Federal

One-Time Tax Amount:

 $\Box$ 

Ŵ

Save the paysheet.

\*State:

Locality:

\*Tax Class:

\*One-Time Code:

Q

Override

્

(This example is when employee is repaying an amount)

Revised 5/30/06

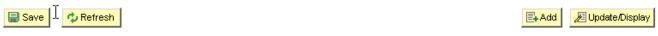

Paysheet | One-Time Deductions | One-Time Garnishment | One-Time Taxes | Page Balances

When the next pay calc has run, you will be able to view the calculated manual check by navigating to: Payroll for North America > Payroll Processing USA > Produce Payroll > Review Paycheck

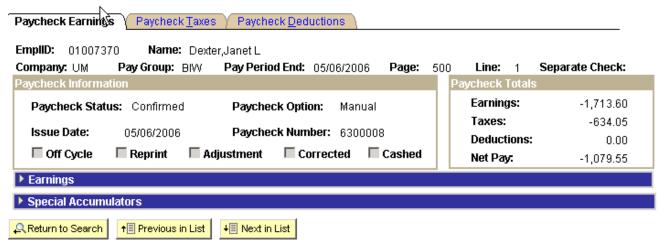

Paycheck Earnings | Paycheck Taxes | Paycheck Deductions

(This example is when employee is repaying an amount)

Revised 5/30/06

#### **APPENDIX**

#### Page #

Each business unit that is doing the data entry will select from a range of page numbers assigned to them. Select from the chart below. Each payroll should be considered independent and therefore each payroll the assigned pay range should be used unless otherwise specified by the Central Payroll Office. Maintain a log of page numbers used during each pay period, for each pay group.

Range of Page Numbers Available for each Business Unit

| COLUM    | 2000 | 2099 |
|----------|------|------|
| HOSPT    | 2100 | 2199 |
| KCITY    | 2200 | 2299 |
| ROLLA    | 2300 | 2399 |
| STLOU    | 2400 | 2499 |
| UMSYS    | 2500 | 2599 |
| RET      | 2600 | 2699 |
| UWIDE    | 2700 | 2799 |
| BENEFITS | 2800 | 2899 |

#### Check #

Each business unit will need to maintain a log of manual check numbers assigned.

First Digit All business units use the last digit of the current calendar year as the first digit.

This indicates which year the manual check was processed in.

Second Digit Select from the list below depending on the office doing the data entry.

COLUM uses 1 as the second digit. HOSPT uses 2 as the second digit. KCITY uses 3 as the second digit. ROLLA uses 4 as the second digit. STLOU uses 5 as the second digit. UMSYS uses 6 as the second digit. RET uses 7 as the second digit. UWIDE uses 8 as the second digit. BENEFITS uses 9 as the second digit.

Third – Seventh Each business unit begins with 00001 and incrementally adds one for each manual

check processed.

Example: The first manual check processed in calendar year 2006 by STLOU will be assigned Check# 6500001.

(This example is when employee is repaying an amount)

Revised 5/30/06

- 1. Typical reasons to process manual checks are:
  - a. To record overpayments paid back through personal check
  - b. To 'reverse' a check after the reversal window expires
  - c. To record amounts incorrectly reported through Accounts Payable
  - d. Reasons specific to a department
- 2. In order to process an overpayment, the employee must be set up in the database the same way he was when the actual overpayment occurred.
  - a. Most common: Benefit program Employees need not only to be set up in the same benefit program as they were when the overpayment occurred, but those benefits must also be turned back on.